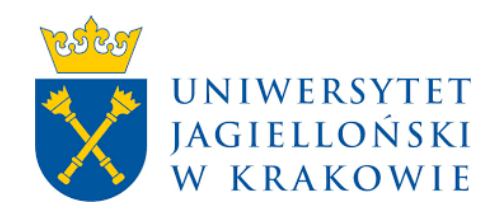

# **Archiwum Prac**

**Instrukcja dla studentów**

VS08 2023

#### *Obecne zarządzenie Rektora nie wymaga składania prac dyplomowych w formie drukowanej.*

### **1. Logowanie do AP**

Adres internetowy serwisu Archiwum Prac Dyplomowych Uniwersytetu Jagiellońskiego: [http://www.ap.uj.edu.pl](http://www.ap.uj.edu.pl/)

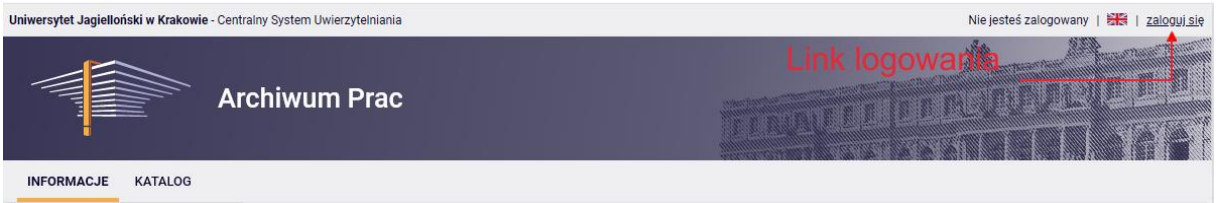

Aby zalogować się do serwisu AP należy na stronie głównej AP kliknąć link **<zaloguj się>,**  który przekieruje do Punktu Logowania UJ.

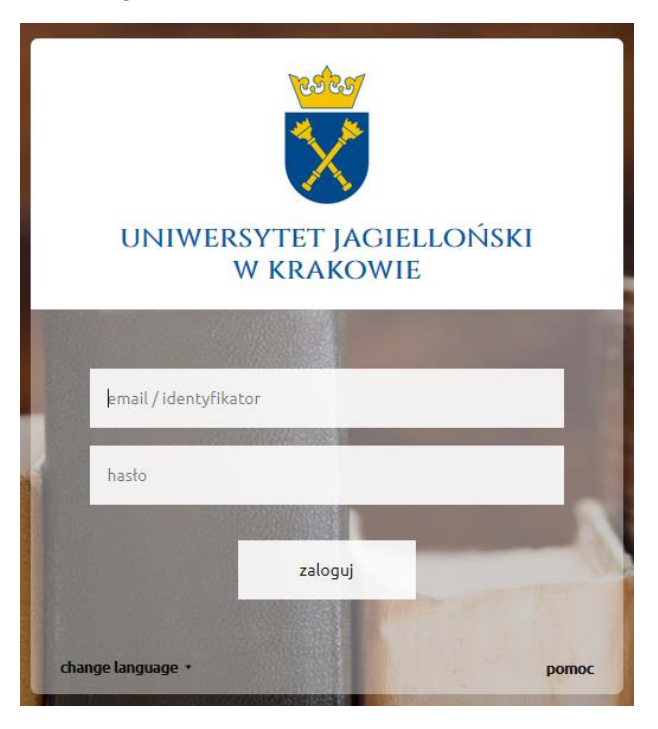

Na otwartej stronie należy uzupełnić pola (identyfikator, hasło) własnymi danymi i kliknąć w **<zaloguj>.**

#### **2. Zarządzanie pracami - "Moje prace"**

*(Początkowo dane pracy dyplomowej wprowadza sekretariat/dziekanat (temat, kierujący pracą, recenzenci). Jeżeli nie ma danych pracy dyplomowej po zalogowaniu do systemu AP, oznacza to, że sekretariat/dziekanat jeszcze ich nie wprowadził.)*

Po zalogowaniu pojawia się strona "Moje prace i zadania". Strona ta jest zawsze dostępna po kliknięciu w górnym menu w link **<MOJE PRACE>.**

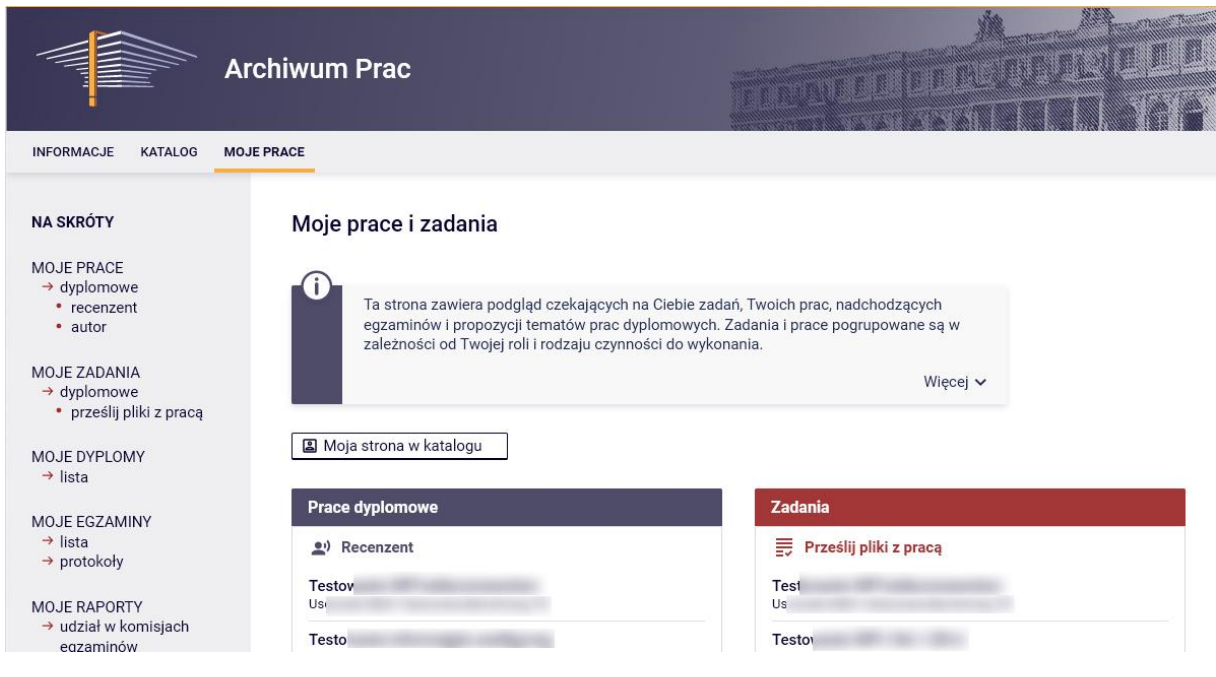

Główna treść tej strony podzielona jest na dwa moduły. Pierwszy moduł **<Prace dyplomowe>** zawiera listę prac pogrupowaną wg funkcji jaką pełni zalogowany użytkownik. W tym przypadku zalogowana osoba jest autorem prac. Drugi moduł **<Zadania>**, posiada listę prac zgrupowanych w bloki rozdzielone ze względu na typ zadania. Aby zobaczyć wszystkie prace należy kliknąć **<UZUPEŁNIJ INFORMACJE>**. W celu przejścia do danej pracy i uzupełnienia informacji należy kliknąć tytuł danej pracy.

# **3. Wprowadzanie danych pracy**

Po kliknięciu w tytuł pracy pojawi się poniższa strona. Należy wypełnić wszystkie konieczne pola formularza "Informacje o pracy". Jeżeli wszystkie dane zostały wpisane poprawnie można zapisać dane pracy używając przycisku **<ZAPISZ DANE PRACY>.**

Należy również zapoznać się oraz **<ZATWIERDZIĆ>** "Oświadczenia autorów".

Po tej akcji uaktywni się przycisk (zielone tło) **<PRZEJDŹ DO DODAWANIA PLIKÓW>,** który znajduje się pod statusem pracy z prawej strony**.** W tym momencie można jeszcze dokonywać zmian w formularzu. Jeżeli wszystkie dane są poprawne można przejść do kolejnego kroku archiwizacji "Przesyłanie pliku". W tym celu należy kliknąć zielony przycisk **<PRZEJDŹ DO DODAWANIA PLIKÓW>.**

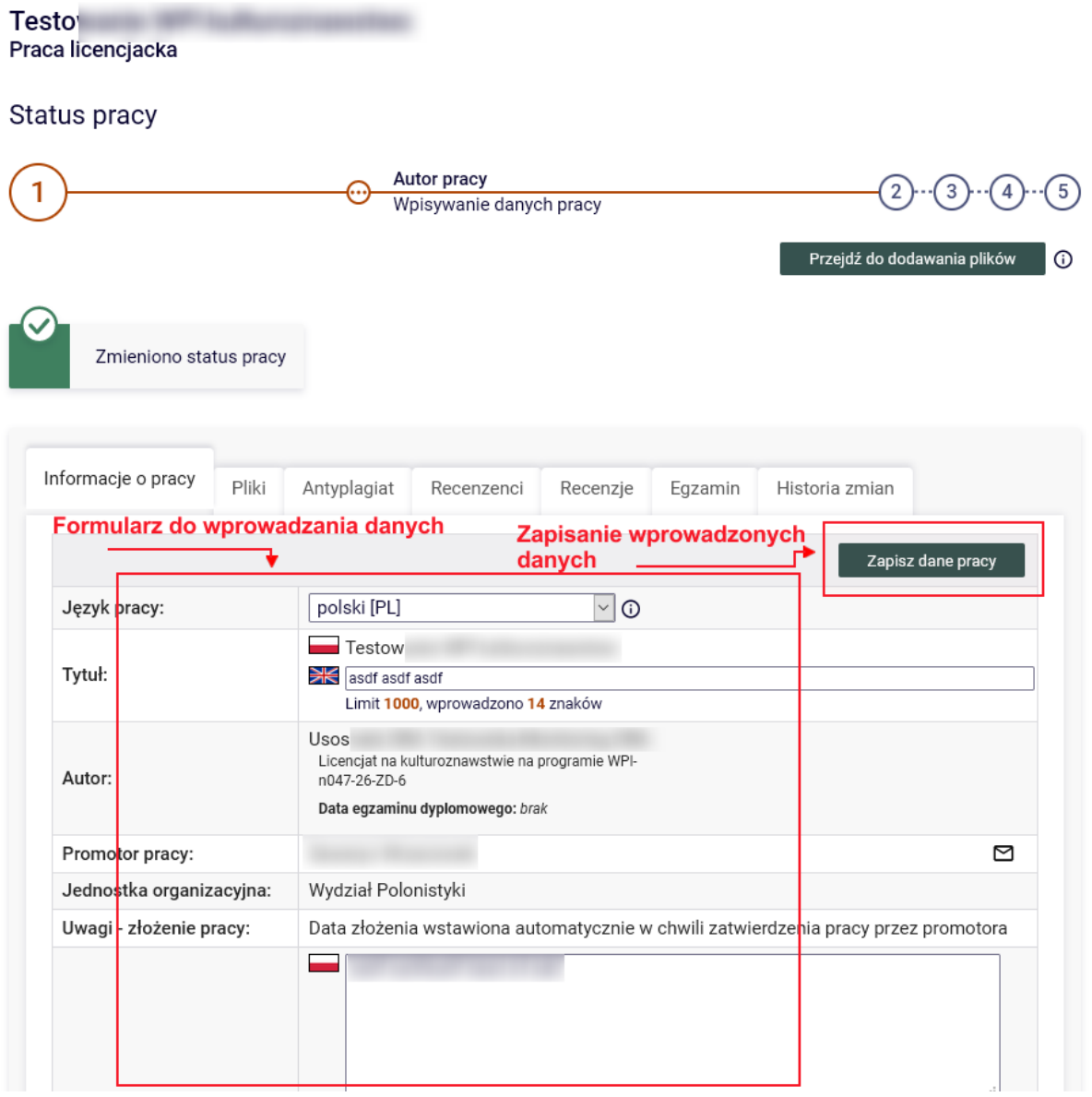

#### Status pracy

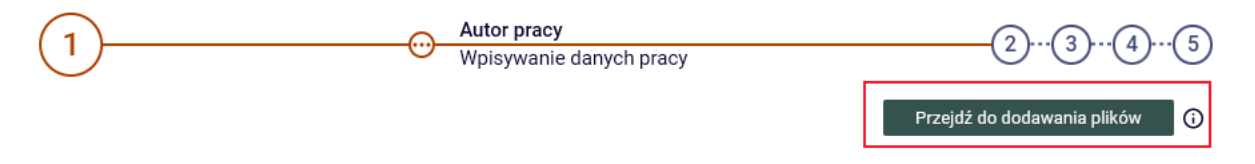

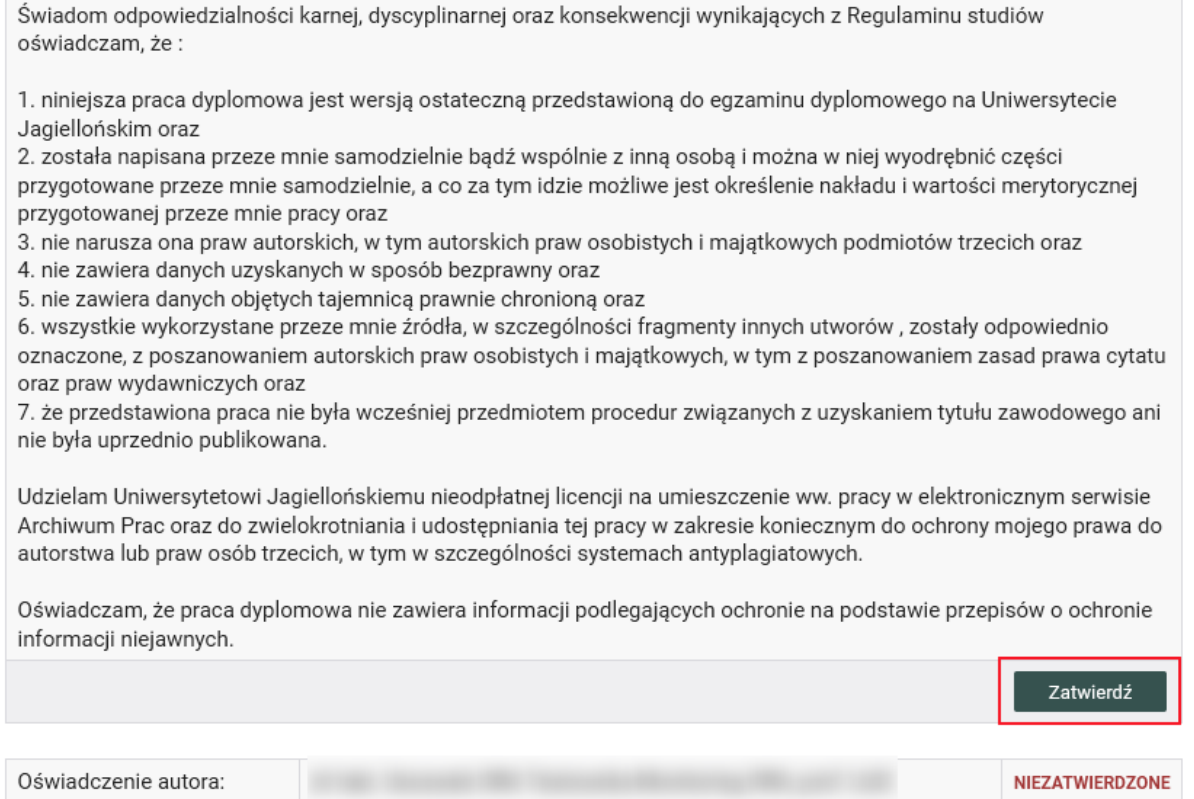

## **4. Dodawanie plików pracy**

Po przejściu do statusu 2 archiwizacji pracy można dodać pliki pracy. W tym celu należy kliknąć przycisk **<EDYTUJ PLIKI>.** 

W tym kroku ustala się również dostępność pracy w czytelni i w internecie. W tym celu należy zaznaczyć odpowiednie pola (zaznaczone na obrazku poniżej) i kliknąć przycisk **<ZAPISZ>.**

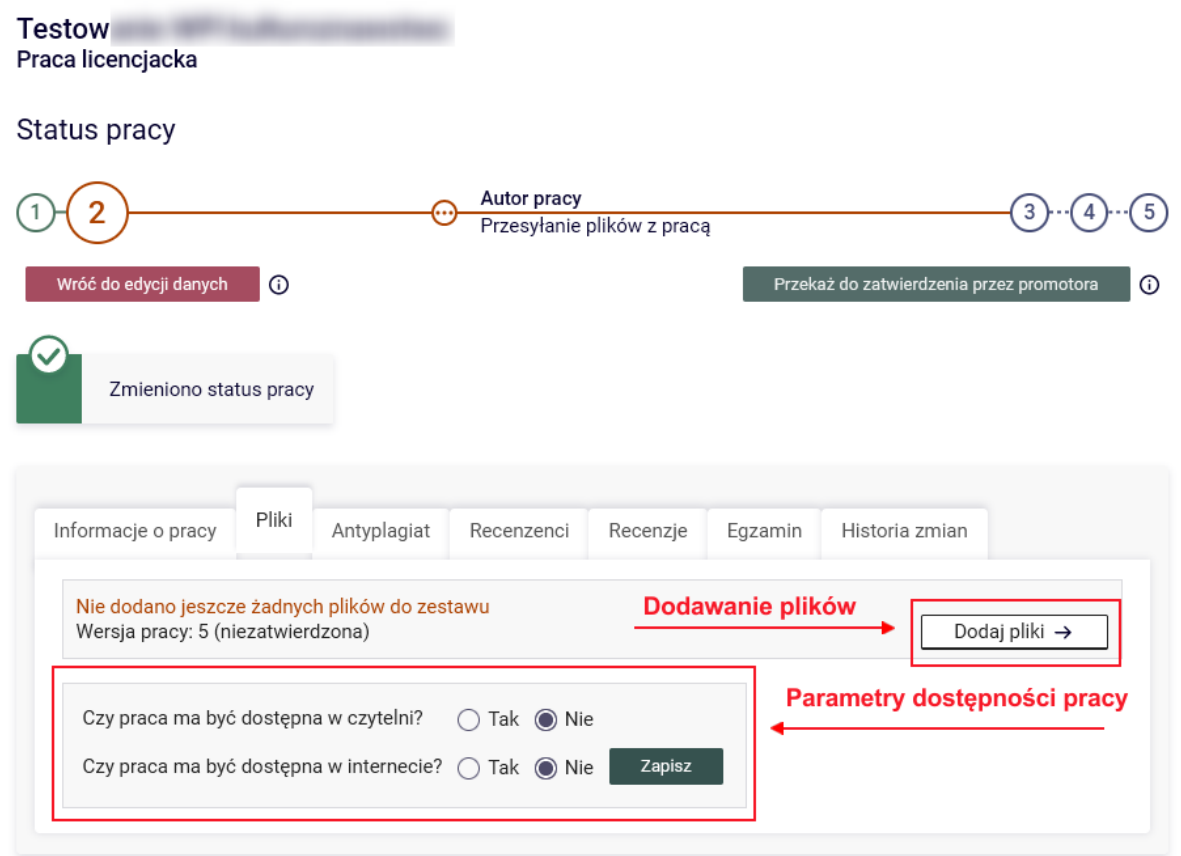

Po przejściu do edycji plików pojawi się formularz z zakładkami. Należy wybrać zakładkę **<Dodaj plik>.** W tej zakładce pojawia się formularz składający się z pól: Rodzaj, Plik, Język zawartości, Opis.

W celu dodania pliku pracy, należy wybrać Rodzaj: **Praca.** Musi to być plik w formacie PDF. *Plik musi być tekstowy, nie w formie obrazów stron.* Następnie klikając przycisk **Przeglądaj** (pole Plik) należy wybrać plik z pracą oraz w polu **Język zawartości** wybieramy język, w którym jest zapisana zawartość pliku. Po tych czynnościach można użyć przycisku **<DODAJ DO ZESTAWU>** aby dodać plik do zestawu. Podczas dodawania pliku zostaną wygenerowane sumy kontrolne, które będą potrzebne przy weryfikacji zgodności wydruku pracy i wgranego pliku.

W tym miejscu można również dodać pliki z załącznikami do pracy. Procedura jest taka sama jak przy dodawaniu pliku pracy z wyjątkiem wybrania Rodzaju pliku jako **Inny.** Rozszerzenia plików dopuszczalne dla załączników to: ZIP, RAR, 7Z.

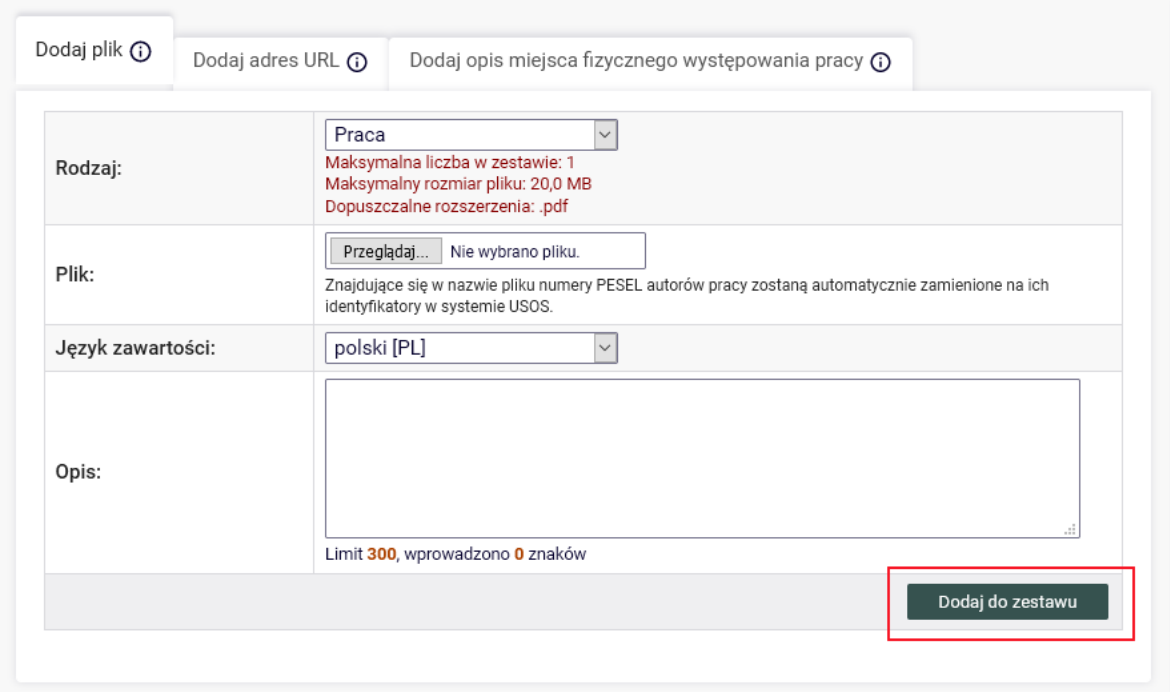

#### Pliki związane z pracą

Testowanie (Usos

← wróć do pracy

#### Lista zestawów

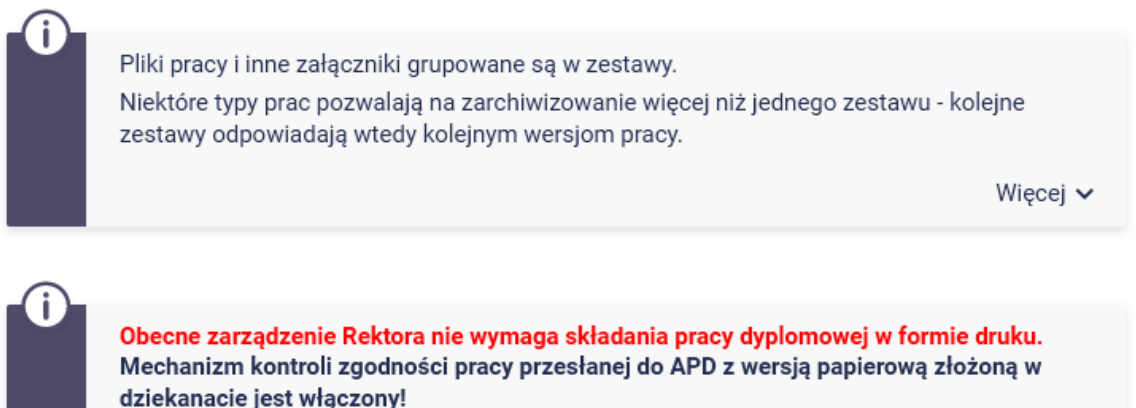

 $\Box$ 

Więcej  $\backsim$ 

Po dodaniu wszystkich plików pracy należy wrócić do strony pracy za pomocą przycisku: **<WRÓĆ DO PRACY>**

Zespół USOS - Uniwersytet Jagielloński w Krakowie © 2023 VS08

## **5. Przekazanie pracy do zatwierdzenia przez opiekuna**

Po dodaniu plików, jeżeli wszystkie dane są prawidłowe, należy przekazać pracę do zatwierdzenia przez opiekuna. W tym celu należy kliknąć przycisk **<PRZEKAŻ DO ZATWIERDZENIA PRZEZ PROMOTORA>.** Po tej czynności nie będzie możliwa dalsza edycja danych pracy i pliku – chyba, że opiekun odrzuci dane pracy i wróci pracę do poprawy.

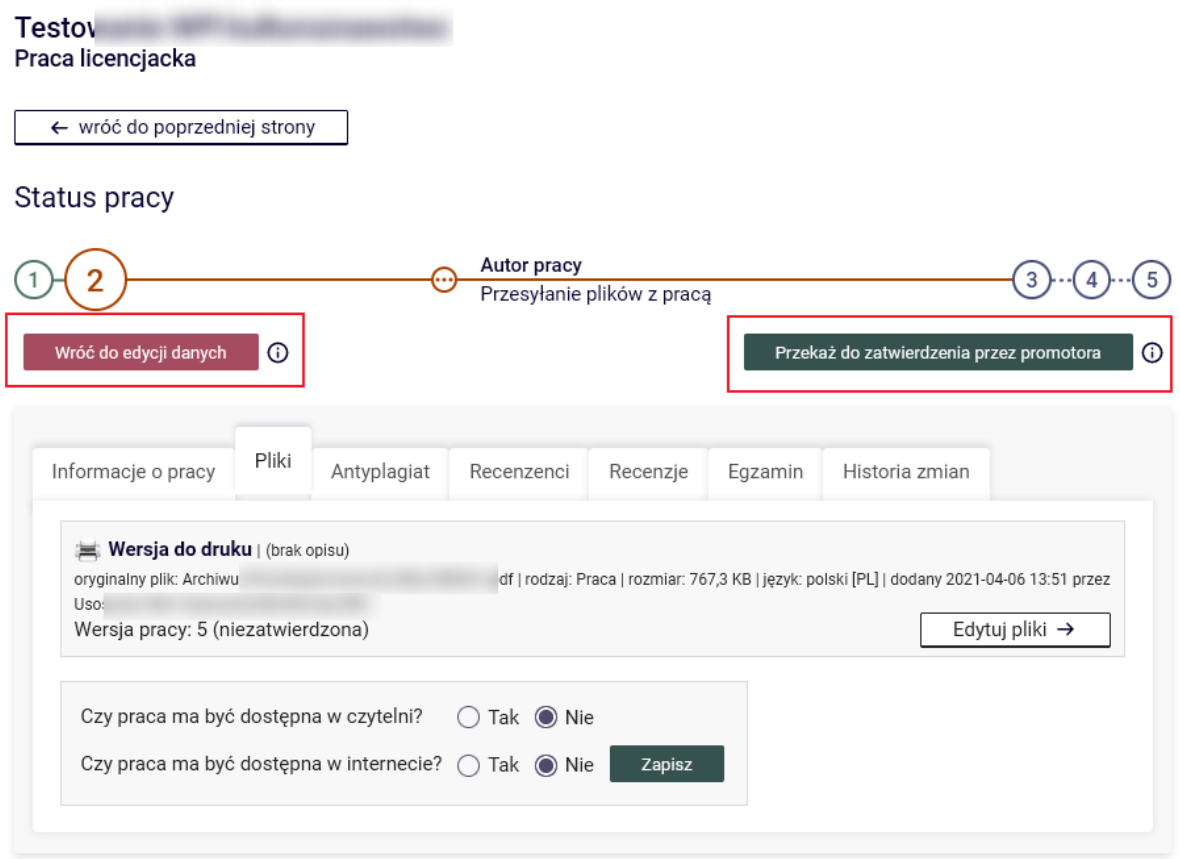

Jeżeli dane pracy nie są prawidłowe (błąd, pomyłka, literówka etc.), można wrócić do punktu 1 statusu pracy – **"Wprowadzanie danych pracy"**, aby poprawić te dane. W tym celu należy użyć przycisku **<WRÓĆ DO EDYCJI DANYCH>.**

### **6. Drukowanie i usuwanie plików**

*Obecne zarządzenie Rektora nie wymaga składania prac dyplomowych w formie drukowanej. Jeżeli jednak dana jednostka wymaga złożenia takiej pracy to proszę zapoznać się z tym punktem instrukcji.*

Przesłany plik pracy zawiera sumy kontrolne, które są naniesione na każdej stronie pracy. Sumy te są sprawdzane przy składaniu pracy w sekretariacie. Sumy kontrolne na wydrukowanej wersji pracy muszą się pokrywać z tymi zapisanymi w systemie. Jest to narzędzie sprawdzające czy praca jest faktycznie tą, która została złożona w wersji papierowej.

W celu wydrukowania pracy należy przejść do pracy (klikając odpowiedni tytuł w "Moje prace"). Kolejnym krokiem jest odnalezienie sekcji "Pliki" i kliknięcie w link "Wersja do **druku".** W celu wydrukowania pliku należy pobrać go za pomocą tego linku, a następnie wydrukować w wersji papierowej.

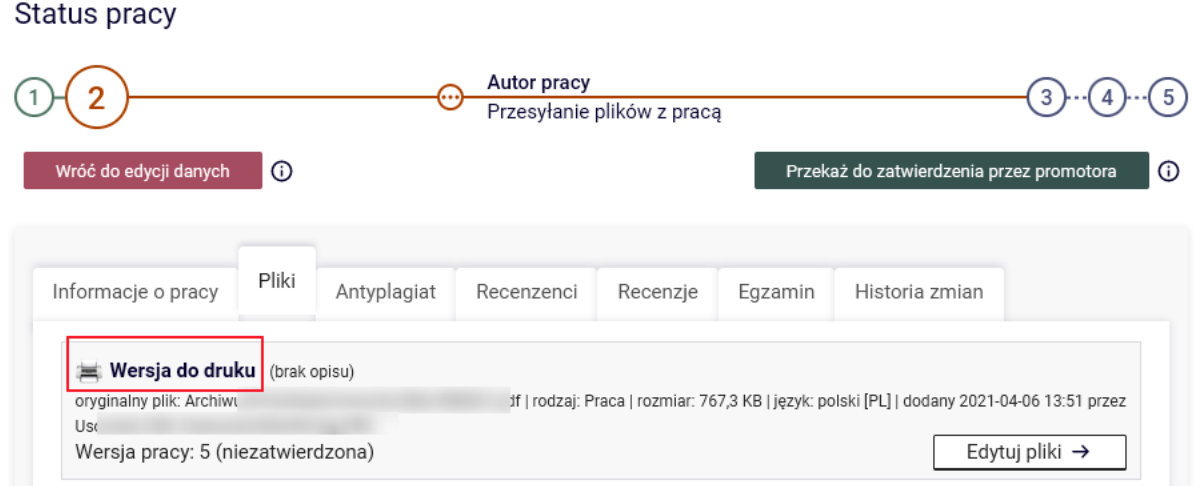

Jeżeli chcemy wgrać inny plik, należy najpierw usunąć wcześniejszy. Należy to zrobić używając link "Usuń" w "Elementach zestawu".

# **7. Podgląd zatwierdzonych recenzji**

Zatwierdzone recenzje można podglądnąć. Aby zobaczyć treść recenzji należy kliknąć w zieloną ikonkę.

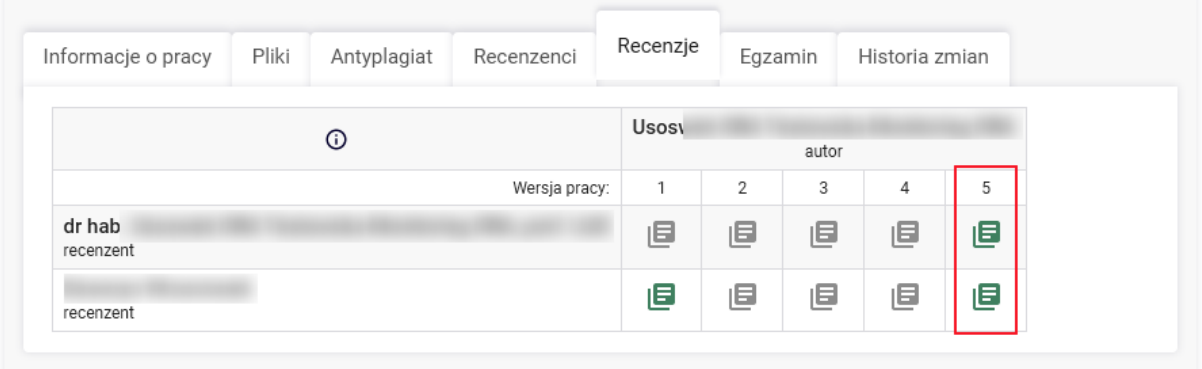